## **SPARKLE e-learning Platform**

# **Sesión de teledetección online** *"Módulo 1: Calculo de índices agrícolas"*

Curso elaborado por: *Constantino Valero Ubierna Miguel Garrido Izard Belén Diezma Iglesias*

septiembre 2020

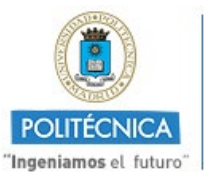

**CAMPUS DE EXCELENCIA INTERNACIONAL** 

## Contenido

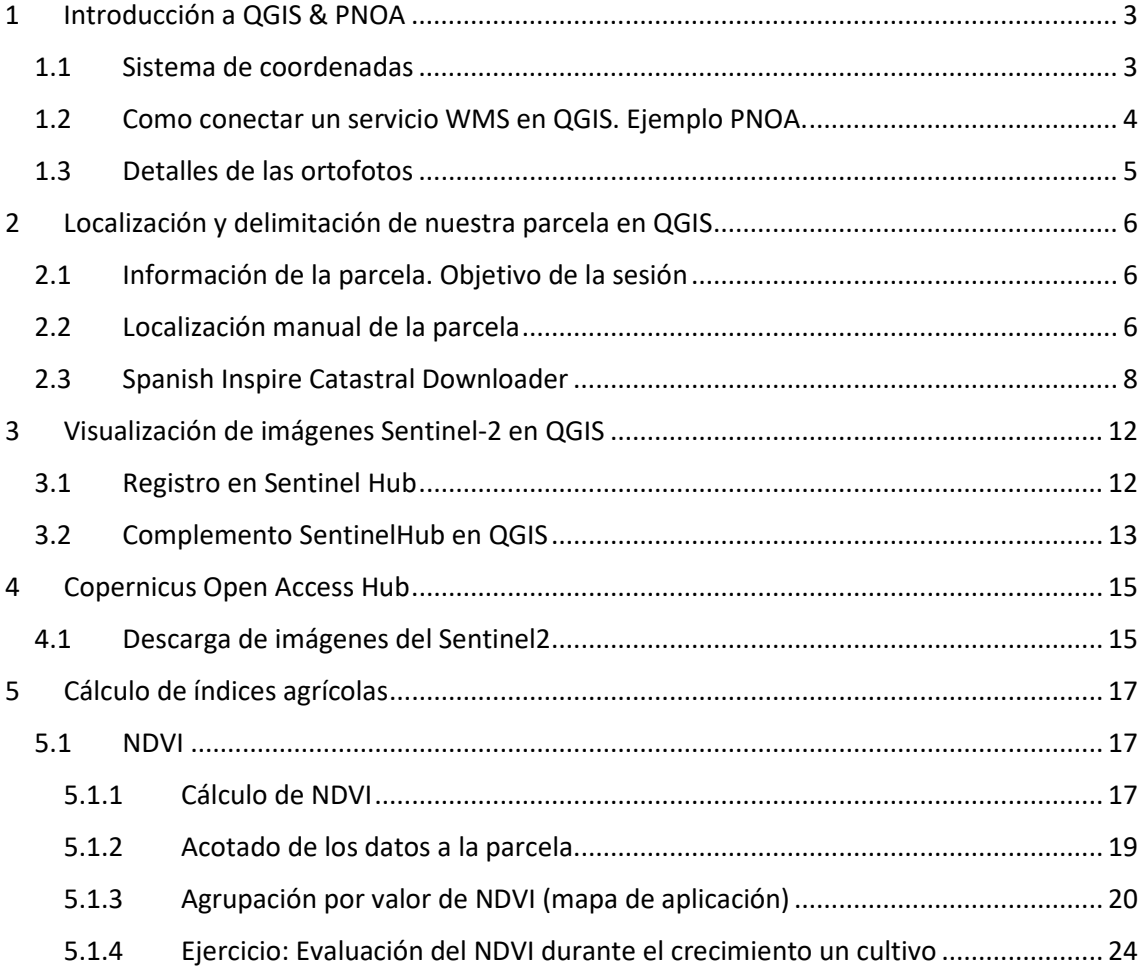

## <span id="page-2-0"></span>1 Introducción a QGIS & PNOA

- a) Pinceladas sobre:
	- Qué es QGIS y su interfaz (versión con soporte a largo plazo 3.10.9 "A Coruña")
	- Qué es el PNOA
	- Servicio Web Map (WMS).
- b) Más en detalle:
	- Sistema de coordenadas.
	- Cómo conectar un servicio WMS en QGIS. Ejemplo PNOA.
	- Fechas de vuelos y Resoluciones de las imágenes.
	- Obtener fotos de una fecha concreta.

#### **Links de referencia:**

<https://www.qgis.org/es/site/about/index.html> (descarga y documentación QGIS)

### **Links complementarios:**

[https://docs.qgis.org/2.8/es/docs/training\\_manual/introduction/overview.html](https://docs.qgis.org/2.8/es/docs/training_manual/introduction/overview.html) (documentación QGIS versiones anteriores)

<https://docs.qgis.org/3.10/en/docs/> (documentación QGIS actualizada)

<https://pnoa.ign.es/presentacion-y-objetivo>

<https://www.cursosgis.com/conectar-servicios-wms-con-qgis-3/>

[https://mappinggis.com/2015/09/como-conectar-con-servicios-wms-y-wfs-con-arcgis](https://mappinggis.com/2015/09/como-conectar-con-servicios-wms-y-wfs-con-arcgis-qgis-y-gvsig/)[qgis-y-gvsig/](https://mappinggis.com/2015/09/como-conectar-con-servicios-wms-y-wfs-con-arcgis-qgis-y-gvsig/)

## <span id="page-2-1"></span>1.1 Sistema de coordenadas

Cuando abrimos un proyecto de QGIS, tenemos dos opciones para poder saber en qué coordenadas estamos trabajando: mediante el botón encontrado en la parte inferior izquierda [\(Figura 1a](#page-3-1)); o entrando en Proyecto $\rightarrow$ Propiedades [\(Figura 1b](#page-3-1)).

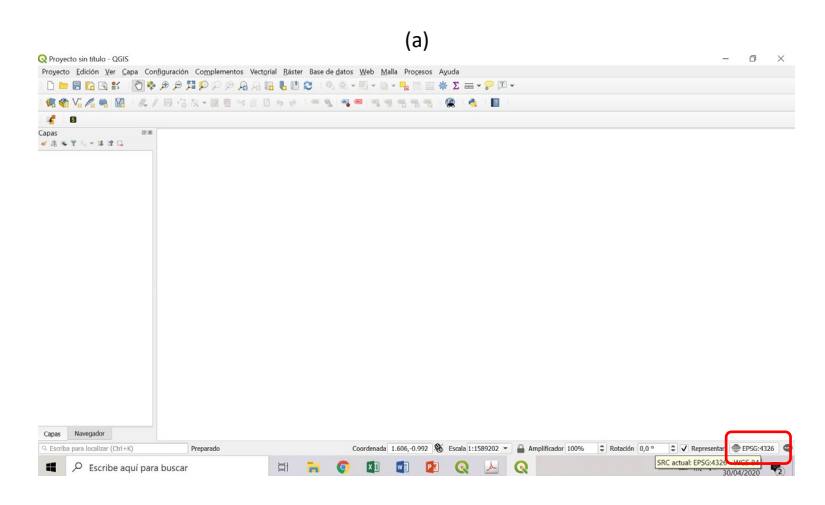

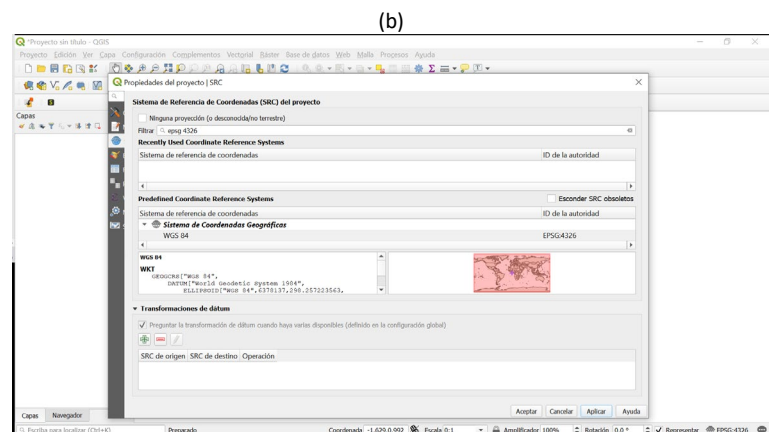

*Figura 1. Identificación del sistema de coordenadas en el que se esta trabajando.*

<span id="page-3-1"></span><span id="page-3-0"></span>1.2 Como conectar un servicio WMS en QGIS. Ejemplo PNOA. Para poder incluir un servicio WMS, debemos entrar en Capa  $\rightarrow$  Administrador de fuentes de datos → WMS/WMTS [\(Figura 2\)](#page-3-2).

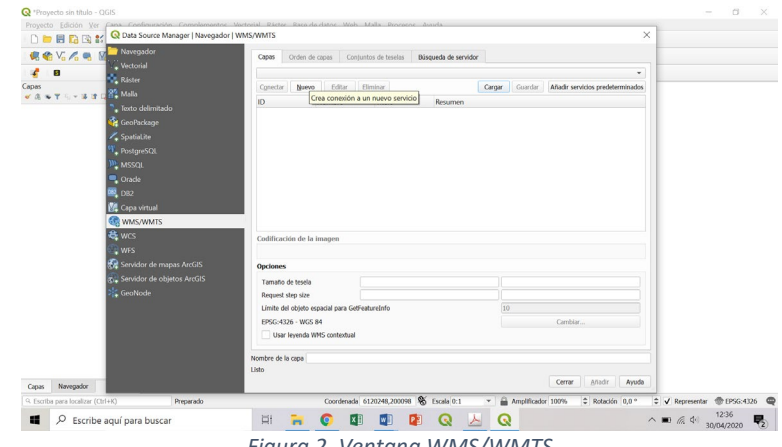

*Figura 2. Ventana WMS/WMTS*

<span id="page-3-2"></span>Antes de crear la conexión en QGIS, debemos de conocer la dirección URL del servicio que queremos conectar. En nuestro caso, lo que haremos será googlear las palabras WMS PNOA, apareciendo en los resultados la dirección que necesitamos.

Una vez conocida la URL ya podemos crear una nueva conexión dando al botón "nuevo". En la nueva ventana rellenamos los apartados:

- Nombre: Ortofotos PNOA máxima actualidad (por ejemplo)
- URL[:http://www.ign.es/wms-inspire/pnoa-ma?request=GetCapabilities&service=WMS](http://www.ign.es/wms-inspire/pnoa-ma?request=GetCapabilities&service=WMS)

Una vez aceptado, conectamos la nueva WMS, apareciendo toda la información proporcionada por esta conexión WMS. Para nuestro caso [\(Figura 3a](#page-4-1)):

- Mosaico: La cobertura PNOA está constituida por mosaicos de distinta fecha de adquisición y distinta resolución (50 y 25 cm). Esta información puede consultarse mediante la capa Mosaico que se representa según el estilo por defecto definido en Inspire.
- Ortoimagen: Cobertura ráster opaca de imágenes de satélite y ortofotos PNOA de máxima actualidad (MA)

En este caso, nos serán útiles los dos parámetros proporcionados por el servicio (Mosaico y Ortoimagen), por ello, añadiremos el ID 0 [\(Figura 3b](#page-4-1)):

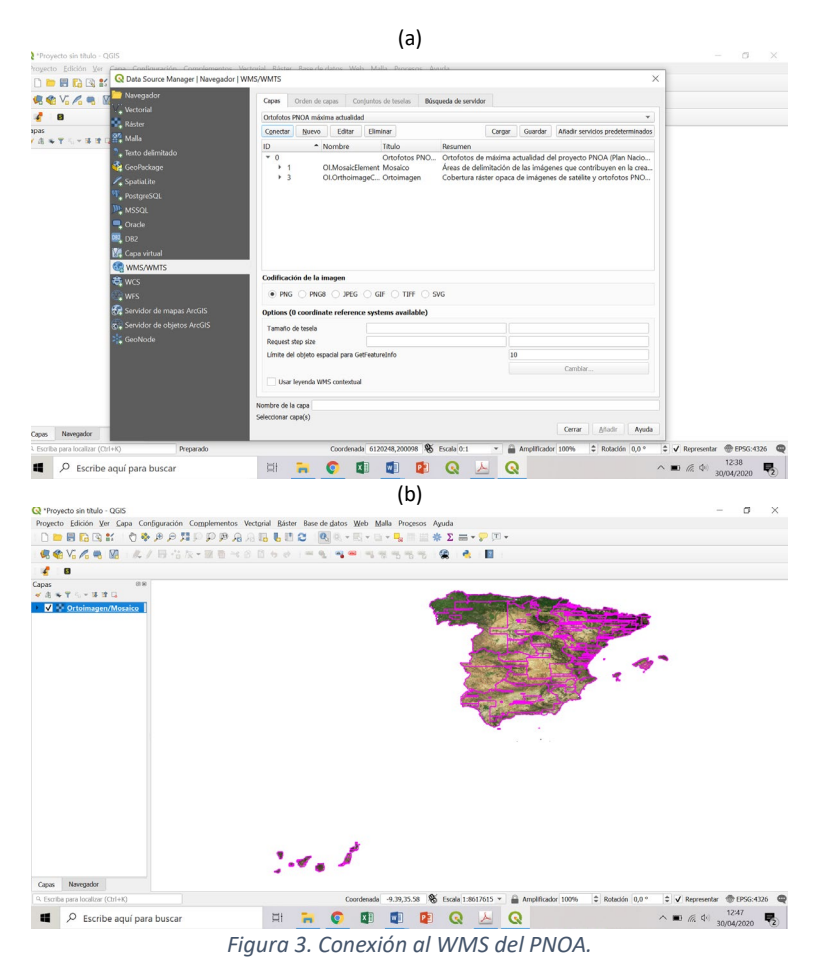

## <span id="page-4-1"></span><span id="page-4-0"></span>1.3 Detalles de las ortofotos

Una vez añadida la WMS del PNOA, ya podremos ver las ortoimágenes. La inclusión del parámetro mosaico nos permitirá conocer la fecha del vuelo y resolución de cada una de ellas. Para ello, entramos en Ver->Identificar objetos espaciales. Seleccionando con el ratón la Ortoimagen de interés podremos ver la información de la ortofoto (Fecha y resolución) en la ventana de resultados de la parte izquierda [\(Figura 4\)](#page-4-2).

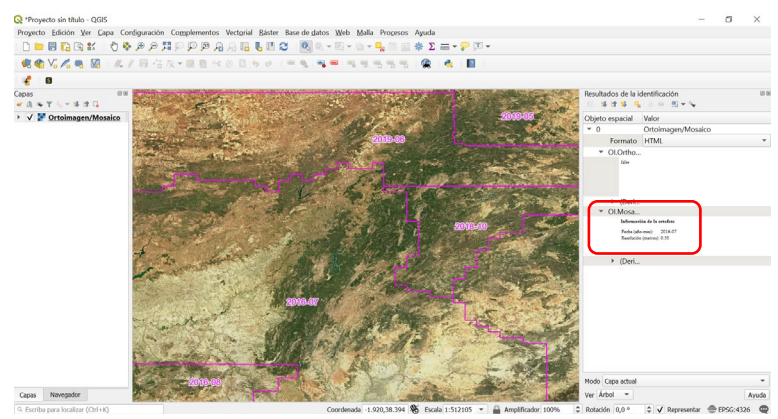

*Figura 4. Resolución y Fecha de vuelo de la Ortoimagen.*

<span id="page-4-2"></span>NOTA: Existen muchos otros servicios a los que se pude conectar a través del WMS (ocupaciones de suelo, red de transportes, modelos digitales del terreno, hidrografía…).

## <span id="page-5-0"></span>2 Localización y delimitación de nuestra parcela en QGIS

- a) Pinceladas sobre:
	- Sede Electrónica del Catastro
	- Directiva INSPIRE; Servicios ATOM
- b) Más en detalle:
	- Localización y delimitación de nuestra parcela en QGIS de manera manual.
	- Localización y delimitación de nuestra parcela en QGIS a través del plugin "*Spanish Inspire Catastral Downloader"*.

## **Links complementarios: lecturas para saber más**

<https://www.sedecatastro.gob.es/> (Sede electrónica del Catastro) <http://www.catastro.minhap.gob.es/documentos/FAQ%20catastro%20registro.pdf> (información sobre la coordinación institucional de Catastro-Registro) <https://www.idee.es/europeo-inspire> (información sobre Directiva Inspire: Infrastructure for Spatial Information in Europe)

<http://www.catastro.minhap.gob.es/webinspire/documentos/inspire-ATOM.pdf>

(información sobre descarga ATOM de datos INSPIRE: parcela catastral, direcciones, edificios)

<https://www.youtube.com/watch?v=NNGBvprsV8A> (vídeo institucional idee: Infraestructura de Datos Espaciales de España)

### **Links complementarios: tutoriales QGIS**

[https://geoinnova.org/blog-territorio/digitalizar\\_en\\_qgis/](https://geoinnova.org/blog-territorio/digitalizar_en_qgis/) [http://www.geomapik.com/uncategorized/como-descargar-informacion-catastral](http://www.geomapik.com/uncategorized/como-descargar-informacion-catastral-parcelas-edificios-qgis/)[parcelas-edificios-qgis/](http://www.geomapik.com/uncategorized/como-descargar-informacion-catastral-parcelas-edificios-qgis/) [http://www.sigdeletras.com/2017/blog/plugin-de-qgis-para-descarga-de-datos](http://www.sigdeletras.com/2017/blog/plugin-de-qgis-para-descarga-de-datos-catastrales-inspire/)[catastrales-inspire/](http://www.sigdeletras.com/2017/blog/plugin-de-qgis-para-descarga-de-datos-catastrales-inspire/) <https://www.youtube.com/watch?v=Jp8YRWfMlJg>

## <span id="page-5-1"></span>2.1 Información de la parcela. Objetivo de la sesión

Para la elaboración del presente estudio, se ha escogido una de las parcelas en las que el equipo de investigación "LPF-Tagralia" ha elaborado alguno de sus ensayos de campo, los cuales son publicados en la revista agronómica "Vida Rural" ("John Deere T560i: HarvestSmart con compensación de pendiente y transmisión ProDrive" del 15 de septiembre de 2019). El cultivo de dicha parcela, situada en el municipio de Valseca (Segovia), es la cebada negra.

Con el propósito de dar una mayor practicidad a la sesión, se ha especificado un objetivo a cumplir: *"Elaboración del mapa de aplicación que deberá de seguir una abonadora (con posibilidad de aplicar tres dosis diferentes) durante la cobertera incorporada a inicios del mes de abril 2020"*.

## <span id="page-5-2"></span>2.2 Localización manual de la parcela

Los cálculos que vamos a realizar en QGIS los vamos a realizar para una parcela concreta. Es por ello, que lo primero que debemos hacer es delimitar nuestra parcela, con el propósito de quedarnos exclusivamente con la información de interés.

Una vez cargado el servicio WMS del PNOA, escribimos las siguientes coordenadas en la parte central inferior de la interfaz [\(Figura 5\)](#page-6-0):

- Coordenada: -4.138065,41.007006 (SCR: 4326 WGS84)
- Escala 1: 2500

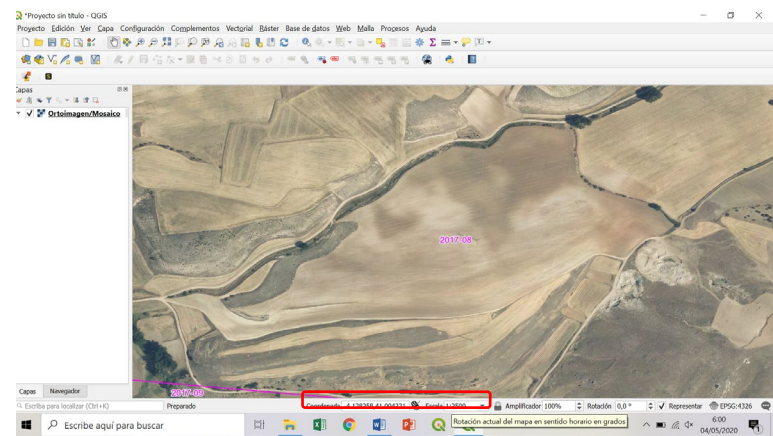

*Figura 5. Visualización de nuestra parcela de interés.*

<span id="page-6-0"></span>Para delimitar la parcela, mediante la creación de una nueva capa, los pasos a seguir son:

- a) Capa $\rightarrow$ Crear capa $\rightarrow$  Nueva capa de archivo shape.
- b) Definimos los principales parámetros de la capa [\(Figura 6\)](#page-6-1):
	- 1. Nombre de archivo y localización: Parcela (carpeta en el escritorio creada para la sesión)
	- 2. Tipo de geometría: Polígono
	- 3. Añadimos nuevos campos:
		- i. Name / Datos de texto / Longitud (80)
		- ii. Surface / Numero decimal / Longitud (20)

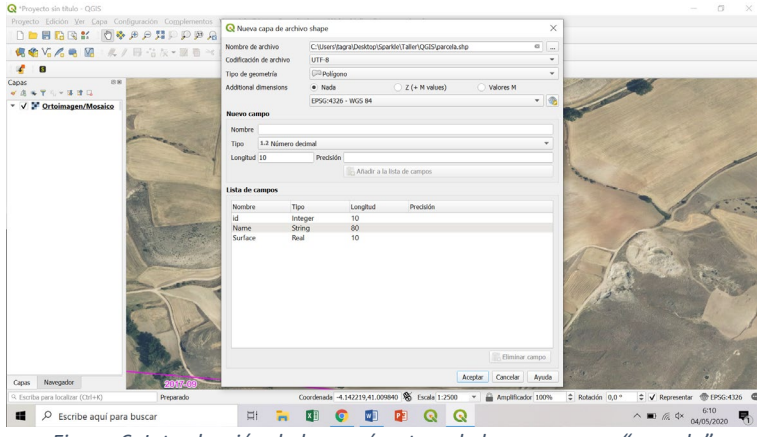

*Figura 6. Introducción de los parámetros de la nueva capa "parcela".*

- <span id="page-6-1"></span>c) Dando con el botón derecho sobre la nueva capa "parcela", activamos la opción "Conmutar edición".
- d) Delimitamos la parcela de interés mediante: Edición $\rightarrow$ Añadir polígono [\(Figura 7\)](#page-7-1). Nota: Para poder delimitar la parcela con mayor precisión, ten en cuenta que puedes ir empleando a su vez las funciones desplazar mapa y zoom, únicamente teniendo que volver a activar la función añadir polígono cada vez que vuelvas a tener la parcela centrada.
- e) Una vez terminado de definir el contorno de la parcela damos al botón derecho. En el cuadro de dialogo que nos sale al cerrar el polígono, introduciremos los valores de los parámetros de la parcela (el valor de "Surface" nos lo podemos inventar). Desactivamos la función "Conmutar edición" y guardamos los cambios en la capa.

f) En propiedades de la capa, vamos a eliminar el relleno (Simbología $\rightarrow$ Estilo del relleno) y a cambiar el color del contorno a rojo y aumentar su anchura(Color y anchura de marca) [\(Figura 7\)](#page-7-1).

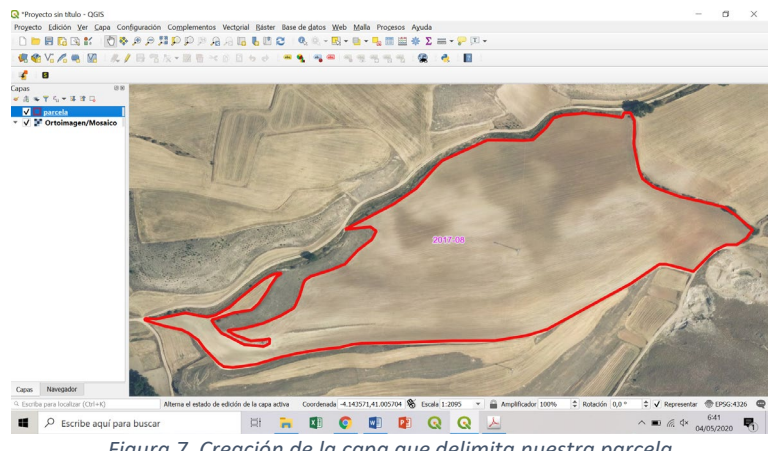

*Figura 7. Creación de la capa que delimita nuestra parcela*

<span id="page-7-1"></span>Para calcular el área del polígono "parcela", realizaremos los siguientes pasos:

- a) Botón derecho sobre la capa y abrimos tabla de atributos
- b) Activamos "Conmutar el modo edición"
- c) Abrimos la "calculadora de campos"
- d) Actualizamos campo existente (Surface) e incluimos (doble click) sobre la función área (Geometría / \$área) y aceptamos [\(Figura 8\)](#page-7-2)
- e) Comprobamos que el valor se ha actualizado, mostrándonos las unidades en m<sup>2</sup>.
- f) Cerramos el modo "Conmutar el modo edición" y guardamos.

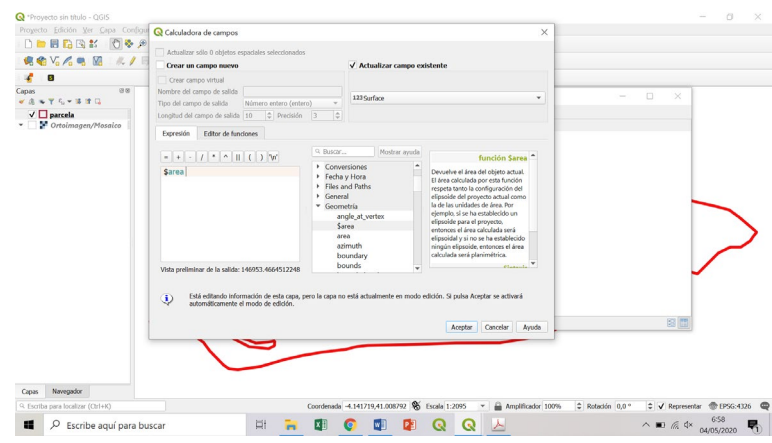

*Figura 8. Cálculo del área de la capa.*

## <span id="page-7-2"></span><span id="page-7-0"></span>2.3 Spanish Inspire Catastral Downloader

El complemento puede ser instalado desde el menú Complementos $\rightarrow$ Administrar e instalar complementos de QGIS. Para localizar de forma rápida el complemento puede introducirse el término "catastro" en la herramienta de búsqueda [\(Figura 9\)](#page-8-0).

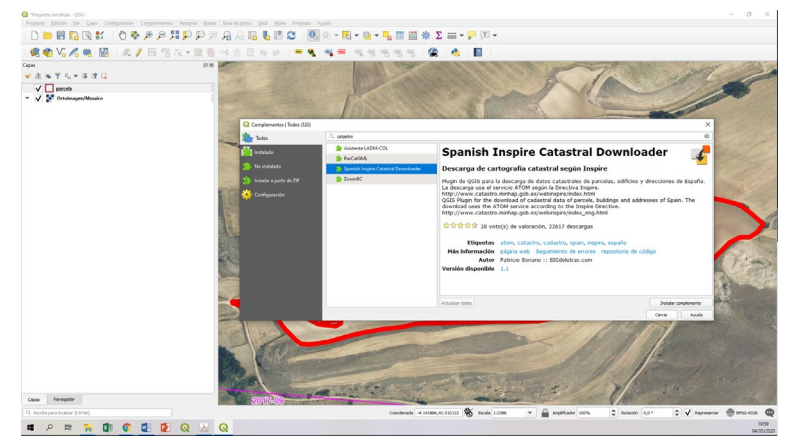

*Figura 9. Spanish Inspire Catastral Downloader*

<span id="page-8-0"></span>Tras su instalación, el plugin puede ser ejecutado desde la barra de herramientas o bien desde el menú Complementos > Descarga Catastro Inspire.

El plugin hace uso de los servicios ATOM mencionados para realizar peticiones de descarga de forma automatizada sin necesidad de recurrir al proceso de forma manual y repetitiva.

Para descargar las capas correctamente, deberemos indicar en primer lugar la Provincia en la que se encuentre el municipio en cuestión.

Automáticamente, una vez seleccionada la provincia, el plugin muestra la lista de municipios de la provincia en el desplegable de la derecha. Seleccionaremos el municipio deseado [\(Figura 10a](#page-9-0)).

Posteriormente, deberemos introducir una ruta a la carpeta donde deseemos almacenar los datos descargados. Como veremos, el plugin genera una carpeta con el código INE del municipio.

Deberemos indicar qué capas de información catastral queremos descargar: al menos las "parcelas catastrales".

Además, podremos indicar si queremos cargar automáticamente las capas en la Tabla de Contenidos de QGIS tras la ejecución [\(Figura 10b](#page-9-0)).

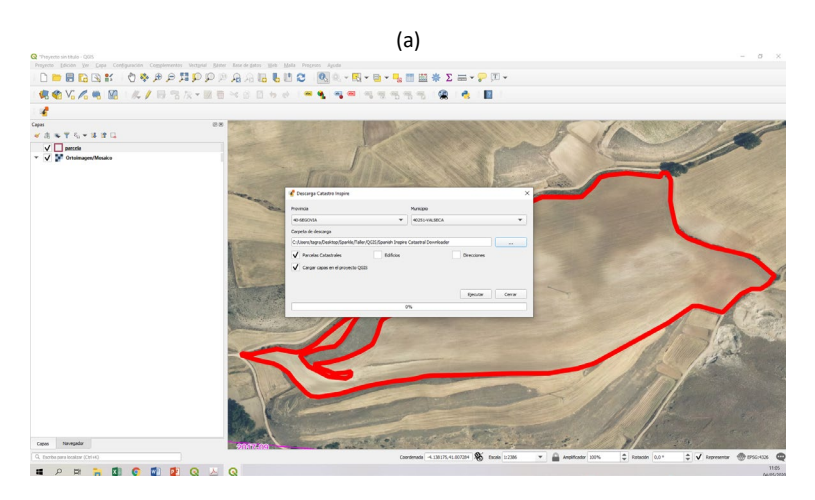

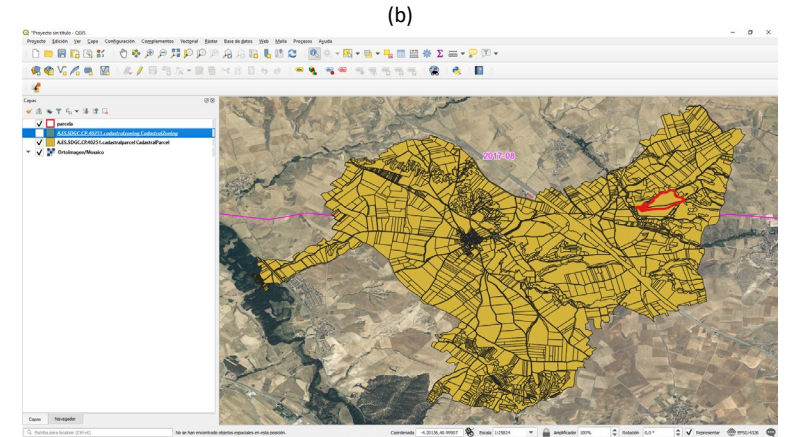

*Figura 10. Descarga de datos en QGIS a traves del plugin Spanish Inspire Catastral Downloader.*

<span id="page-9-0"></span>Mediante el empleo de "identificar objetos espaciales" (dentro de la pestaña Ver), y señalando la capa creada de catastros de las parcelas, podemos observar la información que hemos extraído (área localización, referencia catastral…) [\(Figura 11a](#page-9-1)).

La información completa de la capa la podemos visualizar entrando en Capa $\rightarrow$  Abrir Tabla de Atributos. Recordar, que se mostrara la información de la capa que este seleccionada [\(Figura](#page-9-1)  [11b](#page-9-1)).

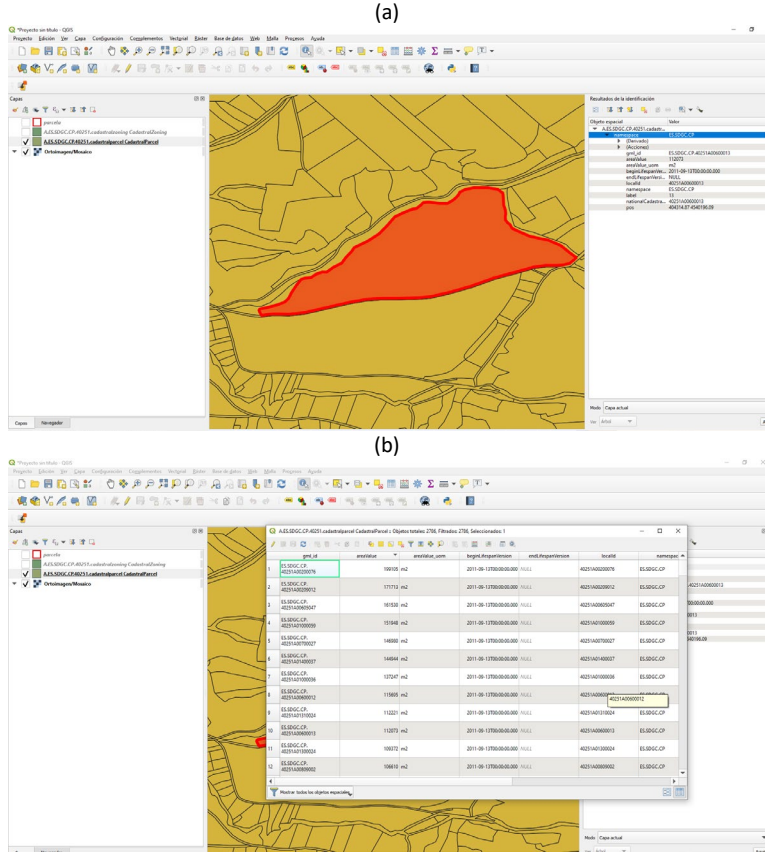

*Figura 11. Visualización de los atributos de una capa.*

<span id="page-9-1"></span>Teniendo en cuenta que la parcela de interés cubre más de una parcela, vamos a suponer que la parcelas que queremos digitalizar fuesen las parcelas con referencia catastral: 40251A00600012 y 40251A00600013. Para ello, los pasos que debemos seguir son:

a) Duplicamos la capa.

- b) Botón derecho $\rightarrow$ Exportar $\rightarrow$ Guardar objetos como... Definimos la localización y nombre de la nueva capa (por ejemplo: Parcela catastro). Nota: en el guardado no cambiamos el SCR definido.
- c) Conmutar el modo edición de la capa.
- d) Abrimos Tabla de atributos y ordenamos por el valor de la referencia catastral.
- e) Seleccionamos todas las filas.
- f) Deseleccionamos aquellas filas con las parcelas de interés [\(Figura 12a](#page-10-0)).
- g) Borrar objetos seleccionados [\(Figura 12b](#page-10-0)) y guardamos [\(Figura 13\)](#page-10-1).
- h) Desactivamos el modo edición.

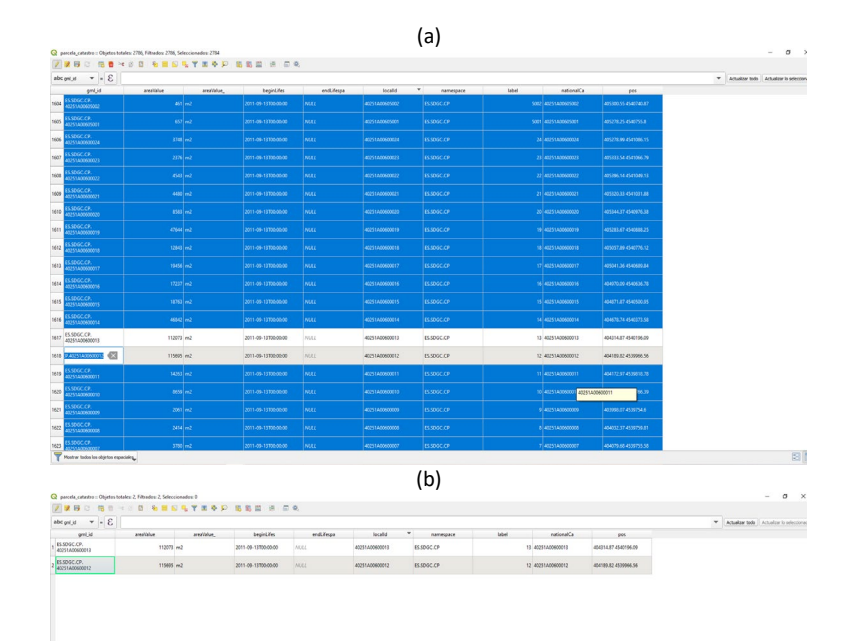

<span id="page-10-0"></span>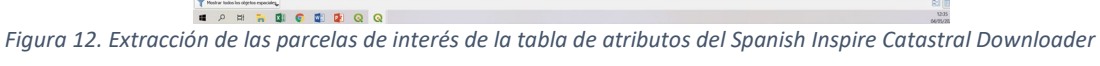

<span id="page-10-1"></span>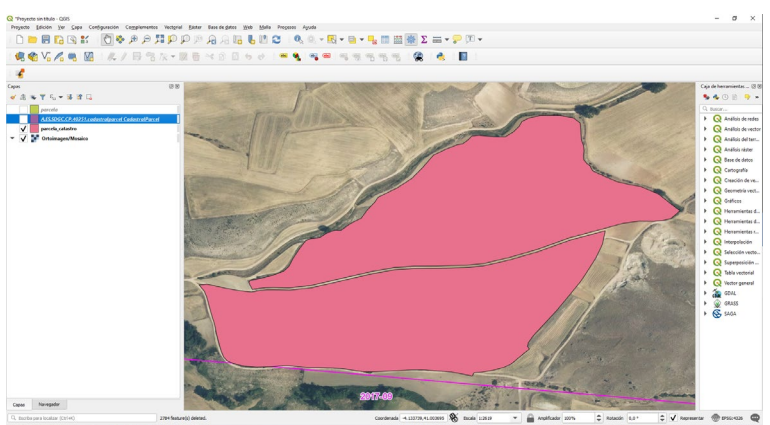

*Figura 13. Parcelas extraídas del Spanish Inspire Catastral Downloader*

## <span id="page-11-0"></span>3 Visualización de imágenes Sentinel-2 en QGIS

- a) De manera muy breve se da unas pinceladas de:
	- Sentinel Hub
- b) Más en detalle:
	- Registro en SentinelHub.
	- Complemento SentinelHub en QGIS

## **Links de referencia**

<https://www.sentinel-hub.com/> <https://services.sentinel-hub.com/oauth/subscription>

## <span id="page-11-1"></span>3.1 Registro en Sentinel Hub

Para poder dar uso de este servicio, primero que deberemos crear una cuenta de usuario. Los pasos a seguir serán:

- a) Nos dirigimos a la página de SentinelHUb [\(https://www.sentinel-hub.com\)](https://www.sentinel-hub.com/) en donde entraremos en "Sing In" [\(Figura 14a](#page-11-2)).
- b) En caso de que no dispongamos de cuenta, está la deberemos de crear "Sing Up", si ya disponemos de cuenta, podemos entrar en el Hub "Sing In".
- c) Una vez ya dentro de nuestro usuario, para poder emplear el complemento SentinelHub en QGIS, deberemos de crear un OAuth client (dentro de User settings). Durante el proceso copiaremos el cliente secret y el client ID creados [\(Figura 14b](#page-11-2)).

<span id="page-11-2"></span>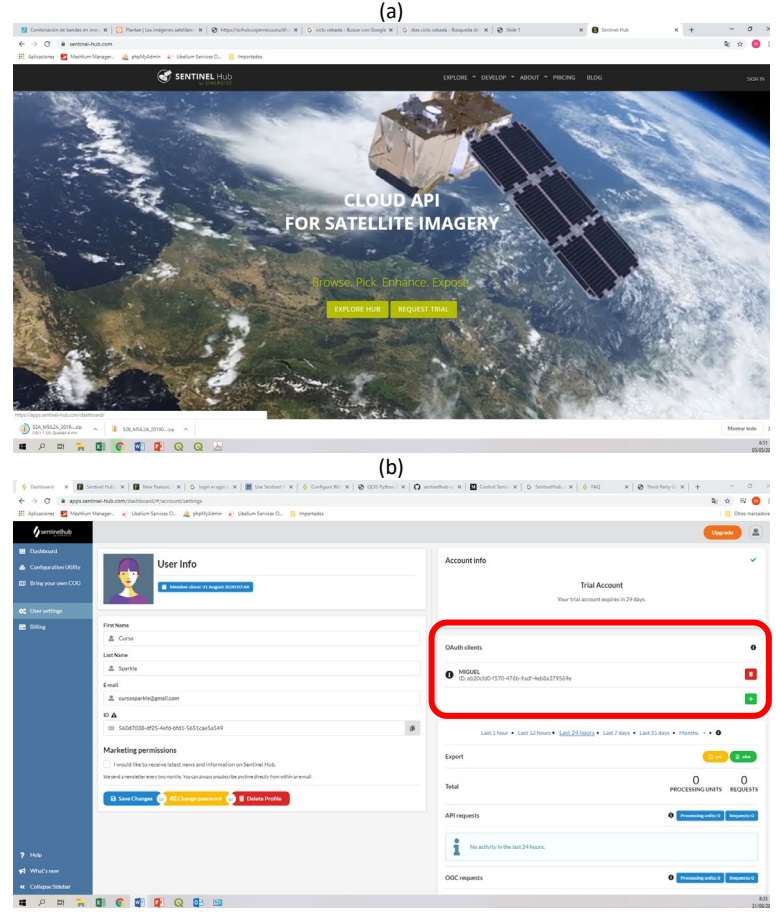

*Figura 14. Registro en SentinelHub*

NOTA: Es importante destacar que este servicio gratuito, vinculado con nuestra dirección email, expirará a los 30 días de su inicio de uso.

## <span id="page-12-0"></span>3.2 Complemento SentinelHub en QGIS

Una vez registrados en SentinelHub y habiendo copiado la ID que se nos ha proporcionado, los pasos a seguir para emplear este servicio en QGIS son:

a) Descargamos el complemento (Complementos  $\rightarrow$  Administrar e instalar complementos) [\(Figura 15\)](#page-12-1).

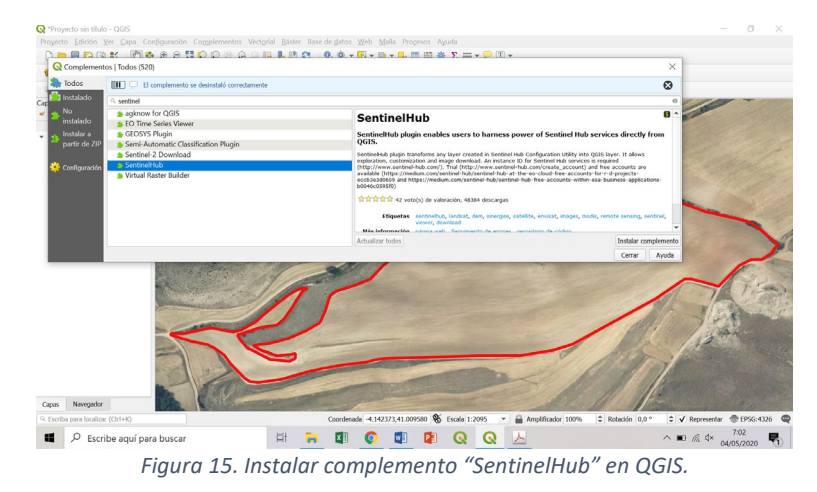

- <span id="page-12-1"></span>b) Abrimos el complemento SentinelHub en QGIS(Web $\rightarrow$ SentinelHub),
- c) Introducimos el cliente secret y el client ID obtenidos durante la creación del OAuth clients [\(Figura 16\)](#page-12-2).

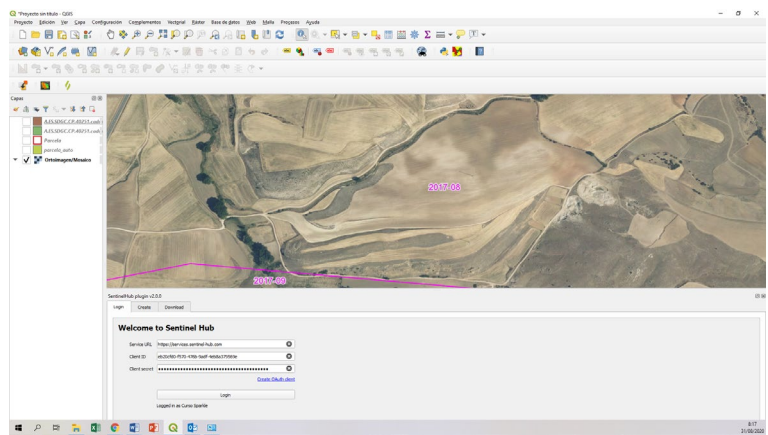

*Figura 16. Sentinel Hub instance ID*

- <span id="page-12-2"></span>d) Entrando en la pestaña "Create", seleccionamos el tipo de capa "layer" que queremos visualizar.
- e) Las fechas resaltadas en gris en el calendario, nos muestra la disponibilidad de datos. En la parte superior izquierda del calendario, existe una casilla que nos permite forzar la búsqueda al día exacto que nosotros seleccionemos, de otro modo buscara según el "Image priority" seleccionado. También podemos filtrar por el Cloud coverage, a través del cual iremos observando cómo algunos días desaparecen [\(Figura 17\)](#page-13-0).
- f) Una vez incluidos todos los parámetros deseados, le damos a "Create" para que nos cree una nueva capa en el proyecto [\(Figura 17\)](#page-13-0).

<span id="page-13-0"></span>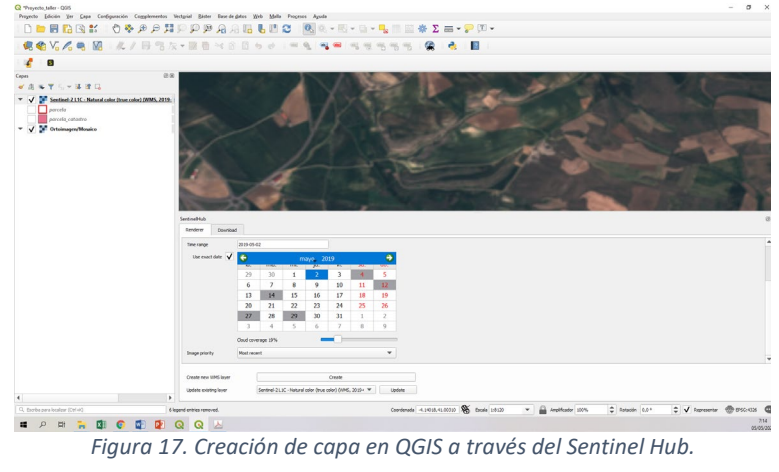

## <span id="page-14-0"></span>4 Copernicus Open Access Hub

- a) De manera muy breve se da unas pinceladas de:
	- Copernicus
	- Tipos de Sentinel
	- Copernicus Open Access Hub
- b) Más en detalle:
	- Descarga de imágenes del Sentinel2

#### **Links complementarios:**

```
https://scihub.copernicus.eu/dhus/#/home
https://www.esa.int/Space_in_Member_States/Spain/SENTINEL_2
https://sentinel.esa.int/web/sentinel/user-guides/sentinel-2-
msi;jsessionid=9DD7730613AE8AFC5060F5411850FE3A.jvm1
https://mappinggis.com/2018/05/como-descargar-imagenes-sentinel-con-qgis/
http://www.gisandbeers.com/descarga-gratuita-de-imagenes-satelite-de-sentinel-2a/
```
<span id="page-14-1"></span>4.1 Descarga de imágenes del Sentinel2

Para poder descargar las imágenes de Sentinel los pasos a seguir son:

a) Acceder a la plataforma Copernicus Services Data Hub [\(https://scihub.copernicus.eu/dhus/#/home\)](https://scihub.copernicus.eu/dhus/#/home) de la Agencia Espacial Europea (ESA) desde donde visualizaremos un visor terrestre sobre el que seleccionar franjas de superficie a descargar. Para poder comenzar la descarga y selección de zonas deberemos estar registrados en la plataforma del visor Sentinel [\(https://scihub.copernicus.eu/dhus/#/self-registration\)](https://scihub.copernicus.eu/dhus/#/self-registration), aunque podremos acceder a otras imágenes de Sentinel 1 y Sentinel 3 [\(Figura 18\)](#page-14-2).

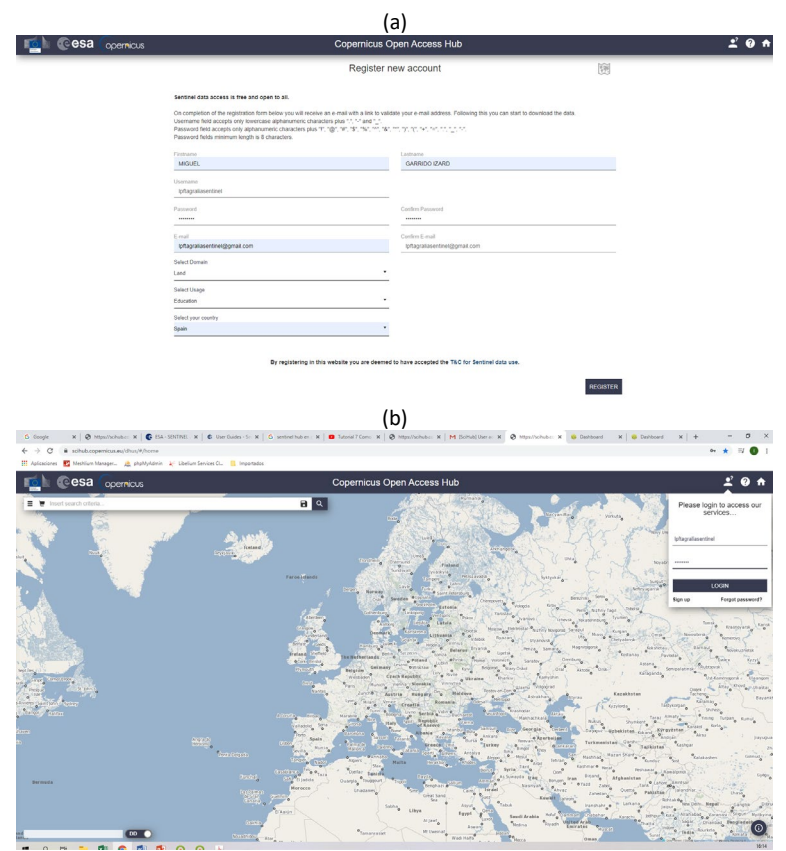

<span id="page-14-2"></span>*Figura 18. Registro en Copernicus Services Data Hub*

b) Seccionamos sobre el mapa la zona de interés en donde se encuentra nuestra parcela (mediante la habilitación del botón situado en la parte superior izquierda y con símbolo un cuadrado, debajo del botón con las cuatro fechas direccionales). Una vez seleccionada la zona de interés, pulsaremos sobre el botón con las tres líneas horizontales (parte superior derecha) para definir los parámetros/preferencias en nuestra búsqueda.

Para la presente búsqueda, y tenido en cuenta el objetivo de la sesión definido en el capítulo ["2.1](#page-5-1) [Información de la parcela. Objetivo de la sesión"](#page-5-1), los parámetros empleados para elaborar la búsqueda serán [\(Figura 19a](#page-15-0)):

- Sort By: Sensing Date
- Sensing Period: 2020/03/22 2020/04/04
- Activamos Mission: Sentinel-2
- Product type (Sentinel-2): S2MSI2A (con corrección atmosférica)
- Cloud Cover % (Sentinel-2): [0 TO 15]

Tras definir los parámetros iniciamos la búsqueda pulsando en la lupa [\(Figura 19b](#page-15-0)).

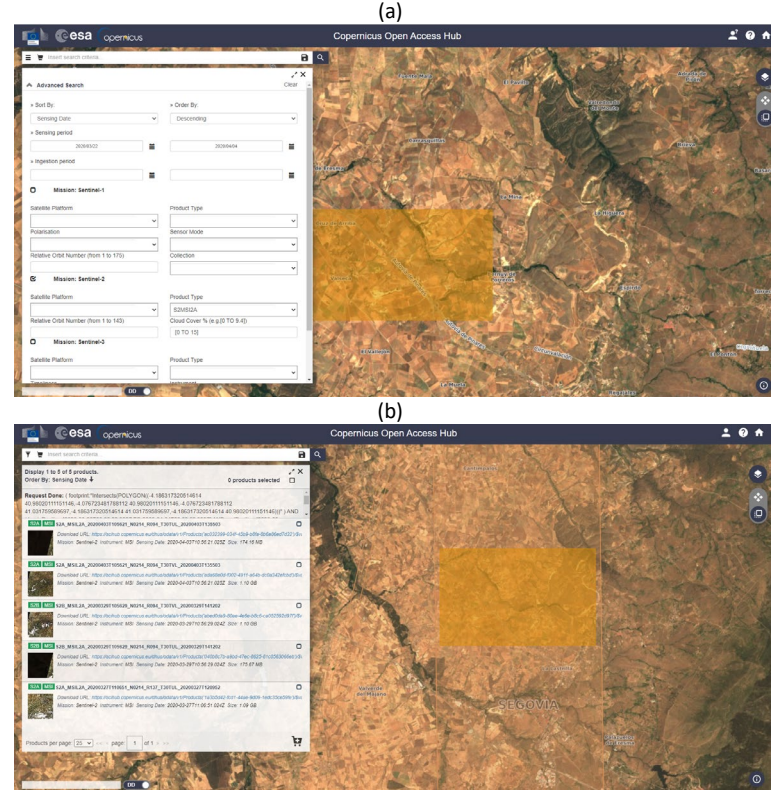

*Figura 19. Descarga de datos a través del Copernicus Open Access Hub.*

- <span id="page-15-0"></span>c) Seleccionamos y procedemos a la descargar de la imagen: "S2A\_MSIL2A\_20200403T105621\_N0214\_R094\_T30TVL\_20200403T135503".
- d) Una vez descargada la información, descomprimimos el contenido en nuestra carpeta creada para la sesión. Siguiendo la ruta GRANULE $\rightarrow$ IMG DATA $\rightarrow$ R10m podremos encontrar la información de las diferentes bandas que más adelante emplearemos.

NOTA: Si todavía nos encontramos dentro del plazo de uso del complemento de SentinelHub en QGIS, podremos ayudarnos de este visualizador para poder seleccionar la fecha de la imagen que queremos descargarnos.

- <span id="page-16-0"></span>5 Cálculo de índices agrícolas
	- a) De manera muy breve se da unas pinceladas de:
		- Índices agrícolas: NDVI; NDWI…
		- SAGA, GRASS
	- b) Más en detalle:
		- Cálculo de NDVI
		- Acotado de los datos a la parcela
		- Agrupación por valor de NDVI (mapa de aplicación)

## **Links complementarios:**

- a) http://www.gisandbeers.com/listado-indices-espectrales-sentinel-landsat/ [http://bibliotecadigital.ciren.cl/bitstream/handle/123456789/26389/Tema%20Indices](http://bibliotecadigital.ciren.cl/bitstream/handle/123456789/26389/Tema%20Indices%20de%20vegetaci%C3%B3n%2C%20Pedro%20Mu%C3%B1oz%20A.pdf?sequence=1&isAllowed=y) [%20de%20vegetaci%C3%B3n%2C%20Pedro%20Mu%C3%B1oz%20A.pdf?sequence=1&](http://bibliotecadigital.ciren.cl/bitstream/handle/123456789/26389/Tema%20Indices%20de%20vegetaci%C3%B3n%2C%20Pedro%20Mu%C3%B1oz%20A.pdf?sequence=1&isAllowed=y) [isAllowed=y](http://bibliotecadigital.ciren.cl/bitstream/handle/123456789/26389/Tema%20Indices%20de%20vegetaci%C3%B3n%2C%20Pedro%20Mu%C3%B1oz%20A.pdf?sequence=1&isAllowed=y) <https://www.cursosteledeteccion.com/que-indice-de-vegetacion-elegir/> [https://www.cursosteledeteccion.com/como-analizar-el-estado-de-cultivos-con](https://www.cursosteledeteccion.com/como-analizar-el-estado-de-cultivos-con-teledeteccion-satelital/)[teledeteccion-satelital/](https://www.cursosteledeteccion.com/como-analizar-el-estado-de-cultivos-con-teledeteccion-satelital/) <https://mappinggis.com/2016/05/puedo-grass-gis-7/> https://docs.qgis.org/2.14/es/docs/user\_manual/grass\_integration/grass\_integration. html
- b) [https://www.youtube.com/watch?v=cE\\_ZVDY-Lpc](https://www.youtube.com/watch?v=cE_ZVDY-Lpc) <https://www.youtube.com/watch?v=YnNf0yVha3E> [https://mappinggis.com/2019/05/combinaciones-de-bandas-en-imagenes-de-satelite](https://mappinggis.com/2019/05/combinaciones-de-bandas-en-imagenes-de-satelite-landsat-y-sentinel/)[landsat-y-sentinel/](https://mappinggis.com/2019/05/combinaciones-de-bandas-en-imagenes-de-satelite-landsat-y-sentinel/) <https://plantae.garden/imagenes-satelitales-e-indices-ndvi-y-ndwi/> <https://www.youtube.com/watch?reload=9&v=PxY0ty2H4Wg>

## <span id="page-16-1"></span>5.1 NDVI

## <span id="page-16-2"></span>5.1.1 Cálculo de NDVI

Una vez descargadas las imágenes y extraída la información de las bandas en el punto [4.1](#page-14-1) [Descarga de imágenes del Sentinel2,](#page-14-1) vamos a proceder con el cálculo del NDVI, para ello los pasos a seguir son:

a) A través del panel del Navegador o mediante el "Administrador de fuentes de datos", vamos a navegar para incluir las bandas 4 (665nm - rojo), 8 (842nm-VNIR) y TCI en QGIs. Para incluirlas, una vez seleccionadas, pulsaremos el botón derecho y "Add Selected Layers to Project" [\(Figura 20\)](#page-17-0).

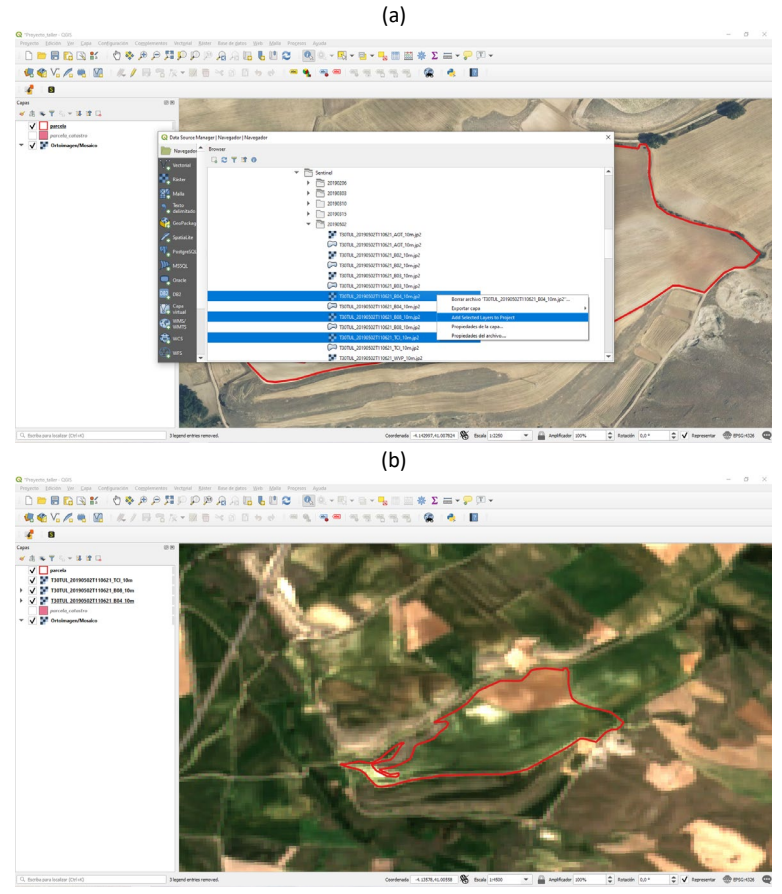

*Figura 20. Añadir las imágenes del Sentinel 2 al proyecto.*

- <span id="page-17-0"></span>b) Para realizar el cálculo del NDVI, abrimos las calculadora Ráster (Ráster $\rightarrow$  Calculadora ráster…). Una vez abierto, seleccionamos la capa de salida y añadimos el siguiente calculo: (Banda 8 – Banda 4)/ (Banda 8 + Banda 4) [\(Figura 21a](#page-18-1)).
- c) Tras el proceso de cálculo, nos añadirá la capa directamente al proyecto [\(Figura 21b](#page-18-1)).

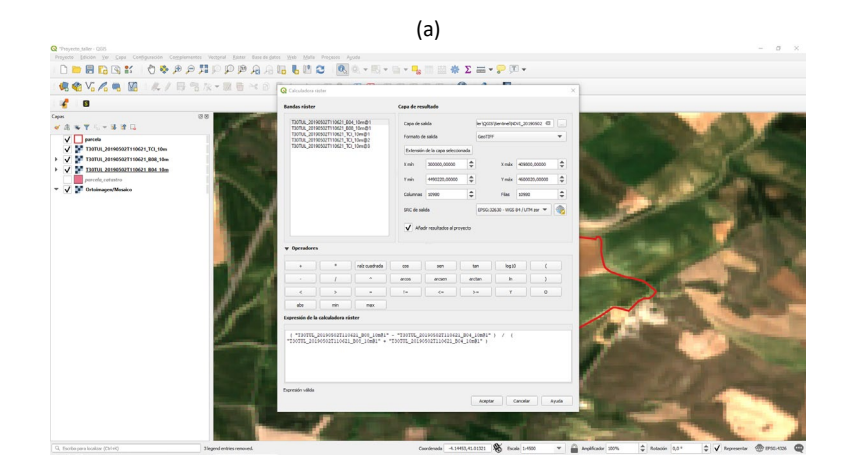

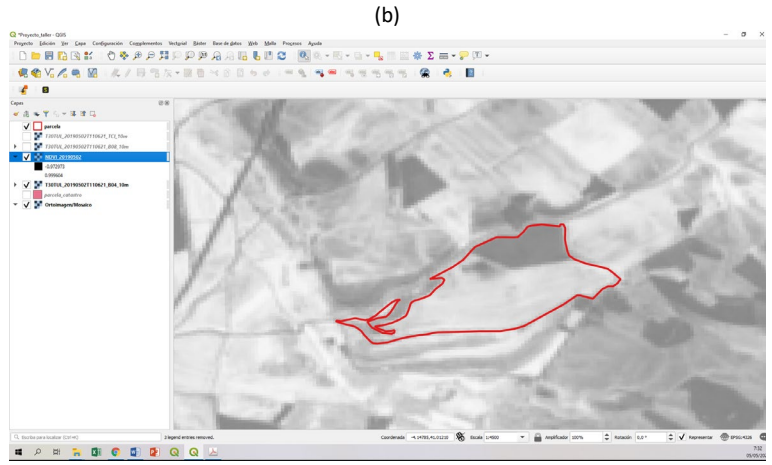

*Figura 21. Cálculo del NDVI*

## <span id="page-18-1"></span><span id="page-18-0"></span>5.1.2 Acotado de los datos a la parcela

Para poder llevar a cabo un estudio más minucioso de los datos de NDVI de nuestra parcela, lo primero que deberé hacer es acotar dichos datos a la superficie de la misma.

Mediante la función Ráster $\rightarrow$ Extracción $\rightarrow$  Cortar ráster por capa de máscara..., vamos a seleccionar los datos (capa de entrada) y la superficie (mascara) que queremos extraer [\(Figura](#page-18-2)  [22\)](#page-18-2).

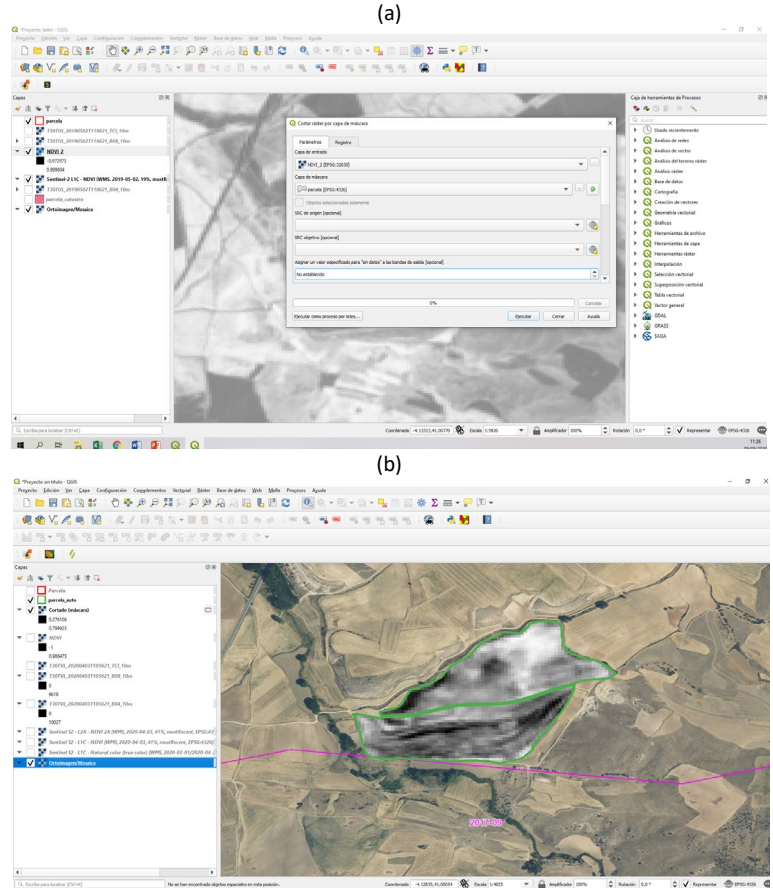

*Figura 22. Extracción del mapa de NDVI exclusivamente de la parcela.*

<span id="page-18-2"></span>A través de las propiedades de la capa recortada se puede visualizar el histograma. El estudio de la frecuencia de los resultados nos permitirá conocer un poco mejor la distribución de estos y abordar con mayor conocimiento procesos de análisis futuros [\(Figura 23\)](#page-19-1).

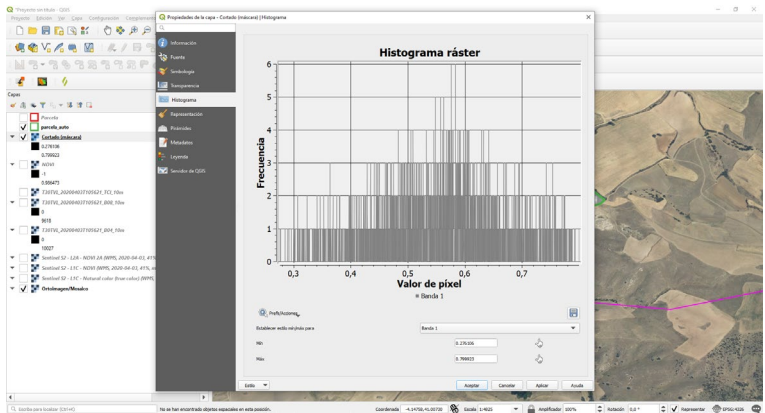

*Figura 23. Histograma de los resultados NDVI de la parcela*

<span id="page-19-1"></span>Por defecto, la capa es mostrada como escala de grises, siendo posible la modificación de dicha visualización entrando en las propiedades de la capa (Propiedades de la capa $\rightarrow$  Simbología).

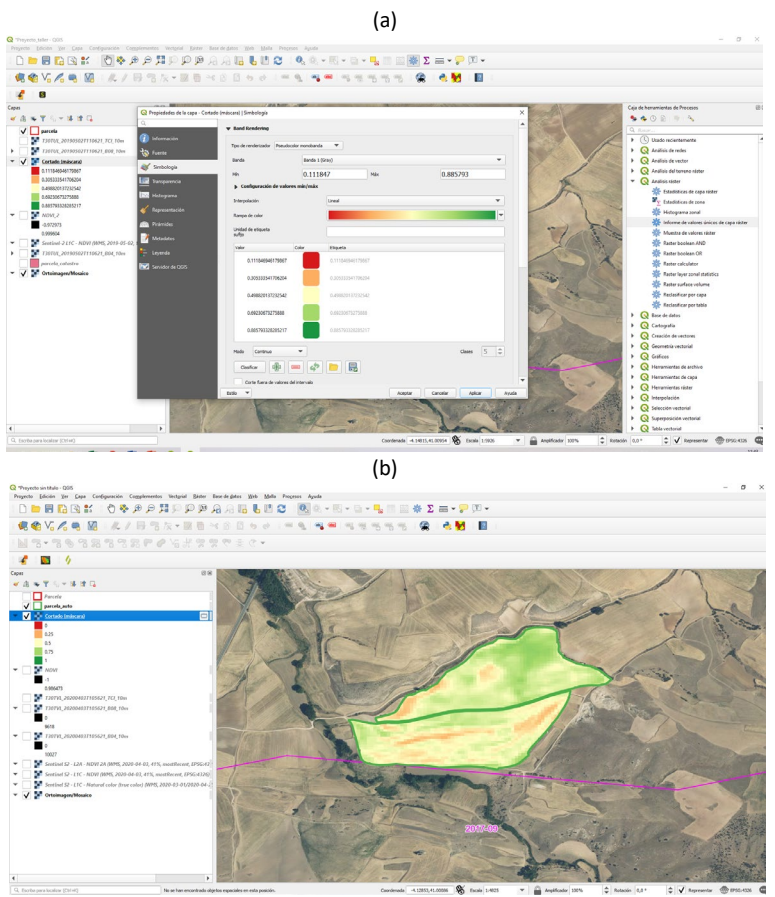

*Figura 24. Cambio de las propiedades de representación de una capa.*

#### <span id="page-19-2"></span><span id="page-19-0"></span>5.1.3 Agrupación por valor de NDVI (mapa de aplicación)

La información mostrada en la [Figura 24](#page-19-2) nos puede dar una idea de la variabilidad intraparcelaria. Pero esta información no es útil en términos de manejo de la parcela. La utilidad de dicha información partirá de una necesaria trasformación que posibilite su transferencia y entendimiento por parte de la maquinaria agrícola (tractor, sembradora, abonadora, etc.), denominado mapa de aplicación. Un mapa de aplicación deberá tener en cuenta, además de la variable media en la parcela, las características propias de la maquinaria agrícola.

Con el propósito de elaborar un mapa de aplicación a partir de los resultados obtenidos en el punto [5.1.1](#page-16-2) [Cálculo de NDVI](#page-16-2) y teniendo en cuenta la información presentada en el punto [2.1](#page-5-1) Información de la [parcela. Objetivo de la sesión,](#page-5-1) procederemos a elaborar una agrupación de los registros de NDVI. El número de grupos a crear dependerá de las características de la máquina, siendo para nuestro caso 3.

Los pasos a seguir para elaborar una agrupación de los datos de NDVI obtenidos son:

- a) Abrimos la caja de herramientas (Procesos  $\rightarrow$  Caja de herramientas)
- b) Buscamos el proceso "Reclassify values (simple) [\(Figura 25\)](#page-20-0)

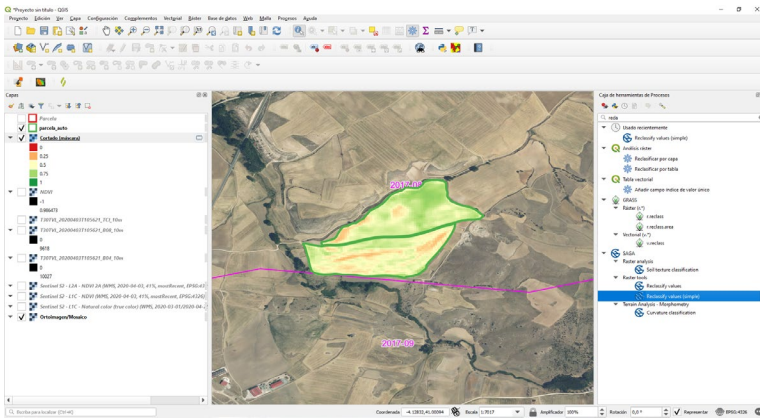

*Figura 25. Reclassify values (simple)*

- <span id="page-20-0"></span>c) Seleccionamos el grid que queremos emplear (valores NDVI exclusivos de la parcela)
- d) Fijamos la condición de remplazo e introducimos los valores en la tabla de búsqueda (Lookup Table) según las conclusiones que hayamos sacado tras la evaluación del histograma [\(Figura 23\)](#page-19-1). Para este ejemplo vamos a definir estas tres zonas [\(Figura 26a](#page-21-0)):
	- a. Zona 1: con valor de NDVI menor a 0.35.
	- b. Zona 2: con valor de NDVI de 0.35 a 0.65.
	- c. Zona 3: con valor de NDVI mayor a 0.65.
- e) Aceptamos
- f) Ejecutamos [\(Figura 26b](#page-21-0))

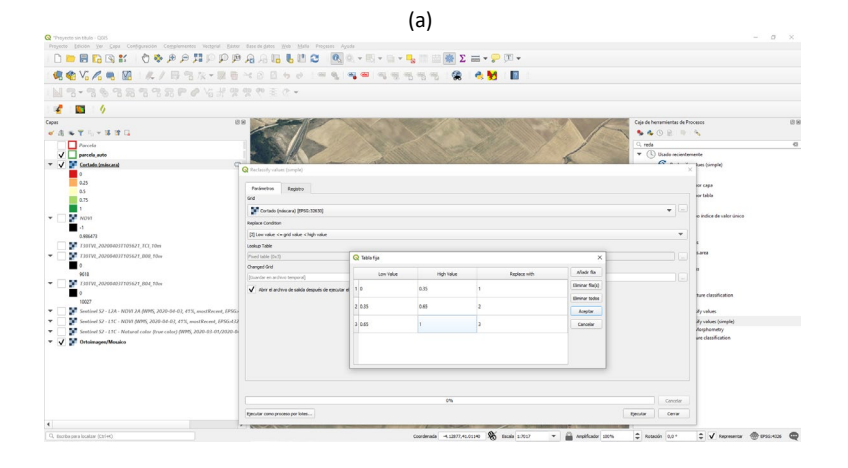

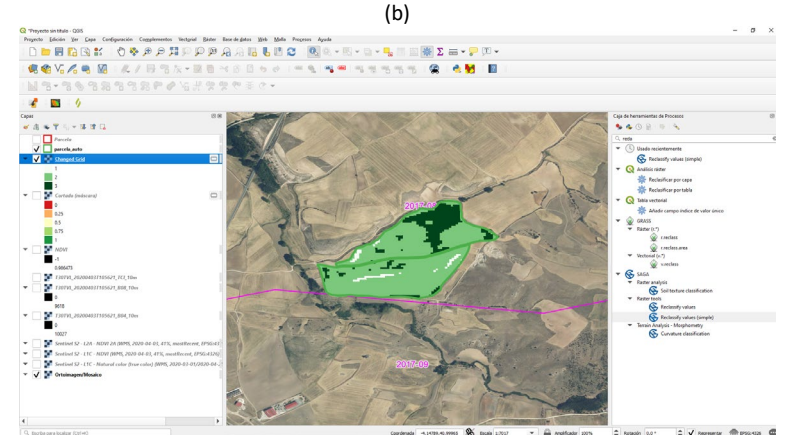

*Figura 26. (a) Valores de la tabla de búsqueda y (b) resultados de la agrupación de valores de NDVI*

<span id="page-21-0"></span>NOTA: Las capas con la información NDVI exclusivo de la parcela y su agrupación son capas temporales (mostrándose con un simbolito parecido a un chip en la parte derecha del nombre de la tabla). Al ser archivos temporales, estos desaparecerán una vez que se cierre QGIS. Con el fin de no perder esta información, estas capas deberían de guardarse.

Para poder conocer la superficie que cubre cada uno de los grupos creado podemos emplear el proceso "Informe de valores únicos de capa ráster" (Caja de herramientas de procesos $\rightarrow$  Análisis  $r$ áster $\rightarrow$  Informe de valores únicos de capa ráster).

Una vez ejecutado, para ver los resultados debemos de dar doble click en el resultado almacenado en el visor de resultados (parte izquierda del interfaz) [\(Figura 27\)](#page-21-1)

| C Thoughts sin bluin : COS<br>Przyecto (dición Ver Capa Configuración Complementos Vectorial Bázer Basededietos Web Malla Procesos Ayuda                                       | $\sigma$<br>$\sim$                                                                                                    |
|----------------------------------------------------------------------------------------------------|----------------------------------------------------------------------------------------------------|
|                                                                                                    |                                                                                                    |
| <b>视电VG/电图 &amp;/用电及*型目→8日+0   * 电 电图 电电电电阻</b><br>像 表制 图                                                                                                    |                                                                                                    |
| M3-363233P/4######*/                                                                                                    |                                                                                                    |
| <b>CO</b><br>$\sqrt{a}$                                                                                                    |                                                                                                    |
| $\Box$<br>$\times$<br>@ OUTPUT HTML FEEANA<br>$x +$<br><b>VAST - 335</b>                                                                                                    | Cala de herramientas de Procesos<br>贷货<br><b>940回 03</b>                                                                                              |
| © Archivo   C/Users/tagra/AppData/Local/Temp/processing_2bae62e6571b438ca14cb1f3c834917e/4b4fc3e648e2 ☆<br>G.<br>$\leftarrow$ $\rightarrow$<br><b>County</b>                   | $Q_{\rm{L}}$<br>a                                                                                                    |
| parcela auto<br>El Astaciones El Mestium Manager. & Libelium Services CL. A phyMcManin & Libelium Services CL. El Importados   El Otros manadores                              | $\hat{\phantom{a}}$<br>$\mathbf{v}$ ( $\mathbf{Q}$ ) Usede recientemente                                                                              |
| Changed Grid<br>Archivo analizado:<br>C:Users/tagra/AppData/Local/Temp/processing_2bae52e5571b438ca14cb1f0c834917e/1eef1725410a43b99495c2ec9f595cd8/GRID_OUT.sdat<br>(banda 1) | Hill Informe de valores únicos de capa ráder<br>E Estadísticas básicas para campos<br><b>v</b> Q Análicis de tedes<br>- Area de senicio (desde punto) |
| Corteda (miscore)<br>Provecci en: EPSG-32630 - WGS 84 / UTM zone 30N<br>0.25                                                                                                   | Ruta más corta (capa a punto)<br>Ruta más corta (punto a capa)<br>c.                                                                                  |
| Anchura en o Oxeles: 78 (unidades por pOxel 10)<br>A4<br>ll any<br>Altura en proxeles: 55 (unidades nor proxel 10)                                                             | Puta más corta (punto a punto)<br><b>v</b> Q Análois de vector<br>Alle Agrupamiento DESCAN                                                            |
| SP NOW<br>NOmero total de posseles: 4290<br>NOmero de pOsseles SINDATOS: 2014<br>0.906472                                                                                      | Agregamiento K-medias<br><sup>90</sup> Análicis de superposición                                                                                      |
| THE THEW ANNOUNCEMENT FOL FOR<br>Valor N@mero de p@xeles @rea (m2)                                                                                                    | Visor de resultados<br>88                                                                                                    |
| 20 T35TVL 202004037105621.000.10ml<br>59<br>1900<br>179900<br>1798<br>$3 - 419$<br>41900<br>9414                                                                               | The Informe de valores únicos (28:25-95440)                                                                                                    |
| 27 T35TVL 202004037105621_004_10es                                                                                                    |                                                                                                    |
| Sentinel S2 - L2A - NOVI 2A (WPIS, 20)<br>Seetled S2 - LTC - NOVI (MPR) 2020-                                                                                                  |                                                                                                    |
| Sentinel S2 - LTC - Network color from                                                                                                    | Algorithme Informe de valores únicos                                                                                                    |
| Ortoimagen/Mesalco                                                                                                    | File poth: C                                                                                                    |
|                                                                                                    |                                                                                                    |
| Condenada -4.12036.41.00384 9 000 0.7017<br>Amplificador 120%<br>Q. Boothe para locataw (Ctrl+C)                                                                               | C Rossoln 0,0°<br>2 V Recreation 400 processing CD                                                                                                    |

*Figura 27. Áreas ocupadas por cada grupo creado.*

<span id="page-21-1"></span>Para la exportación del mapa obtenido, podemos realizar los siguientes pasos:

- a) Proyecto $\rightarrow$  Nueva composición de impresión
- b) Añadir un nuevo mapa a la composición
- c) Añadir elemento (leyenda, flecha de orientación; escala)

Mucho es cuestión de estética y conlleva mucho tiempo, es por ello, que en este curso no vamos a entrar en ello. Un ejemplo de resultado se puede ver en la [Figura 28.](#page-22-0)

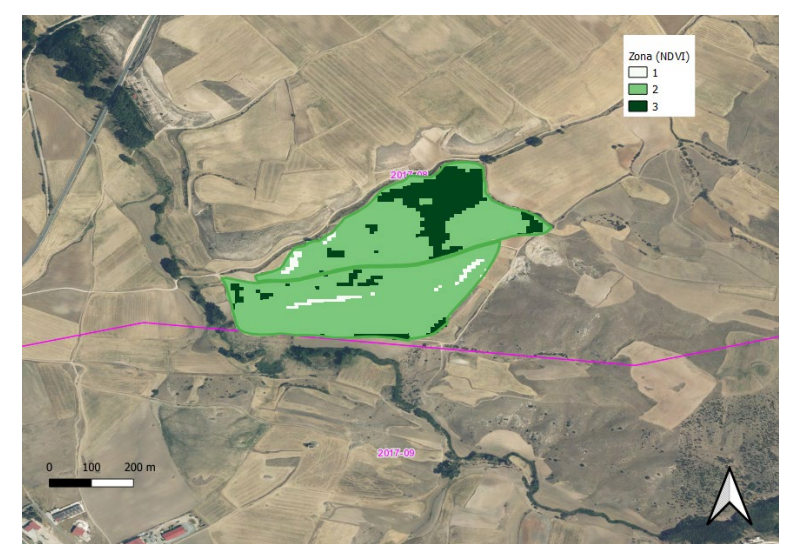

<span id="page-22-0"></span>*Figura 28. Mapa de aplicación según las agrupaciones consideradas de los valores de NDVI.*

## <span id="page-23-0"></span>5.1.4 Ejercicio: Evaluación del NDVI durante el crecimiento un cultivo

En este ejercicio cada alumno ha de seleccionar una parcela de su interés y ha de calcular la variación del NDVI para la misma para dos fechas en las que el cultivo presente estados muy diferentes.